# **VLAN di sorveglianza automatica negli switch Catalyst 1200 e 1300**

### **Obiettivo**

L'obiettivo di questo articolo è esaminare la funzionalità VLAN (ASV) di sorveglianza automatica sugli switch Catalyst 1200/1300 e i passaggi per configurarla.

### **Dispositivi interessati | Versione software**

**â—**Catalyst 1200 | 4.0.0.91 ( **� [Scheda tecnica](/content/en/us/products/collateral/switches/catalyst-1200-series-switches/nb-06-cat1200-ser-data-sheet-cte-en.html)**) **â—**Catalyst 1300 | 4.0.0.91 ( **� [Scheda tecnica](/content/en/us/products/collateral/switches/catalyst-1300-series-switches/nb-06-cat1300-ser-data-sheet-cte-en.html)**)

#### **Introduzione**

La comunicazione di rete tra dispositivi di sorveglianza, come telecamere e apparecchiature di monitoraggio, dovrebbe spesso avere maggiore priorità ed è importante che i vari dispositivi che compongono le infrastrutture di sorveglianza nell'organizzazione siano raggiungibili l'uno per l'altro. Normalmente, l'amministratore di rete verifica che tutti i dispositivi di sorveglianza siano collegati alla stessa VLAN e configura la VLAN e le interfacce su di essa in modo da gestire il traffico ad alta priorità.

ASV automatizza alcuni aspetti di questa configurazione rilevando i dispositivi di sorveglianza definiti sulla rete, li assegna a una VLAN e imposta la priorità del traffico. I dispositivi di sorveglianza vengono definiti creando un elenco di OUI e indirizzi MAC. È possibile definire fino a 32 fonti per il traffico di sorveglianza in qualsiasi combinazione di MAC e OUI.

## **Creazione di una VLAN ASV**

L'ASV può essere abilitato solo su una VLAN statica e la VLAN configurata come VLAN ASV non può essere eliminata.

#### **Passaggio 1**

Accedere allo switch Catalyst e selezionare **Gestione VLAN > Impostazioni VLAN.**

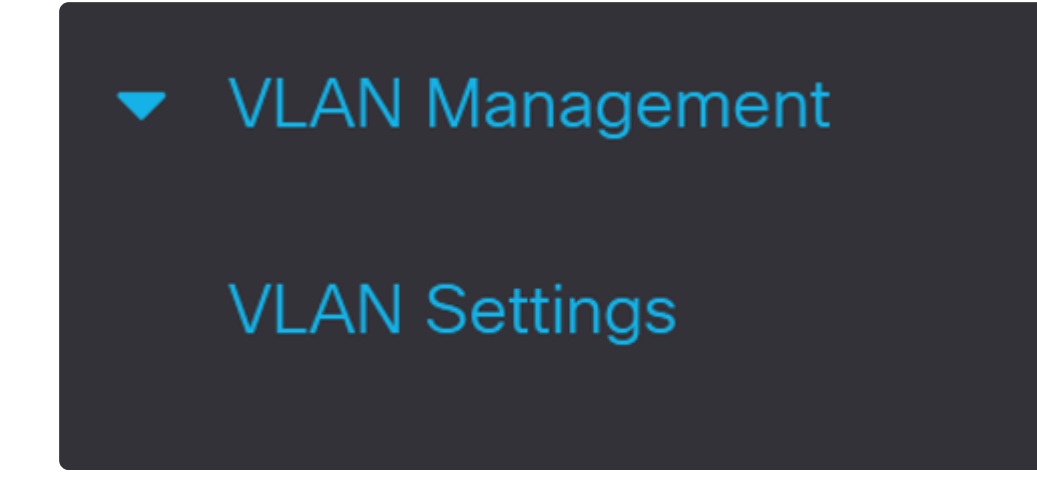

Per aggiungere una VLAN, fare clic sul simbolo **più**.

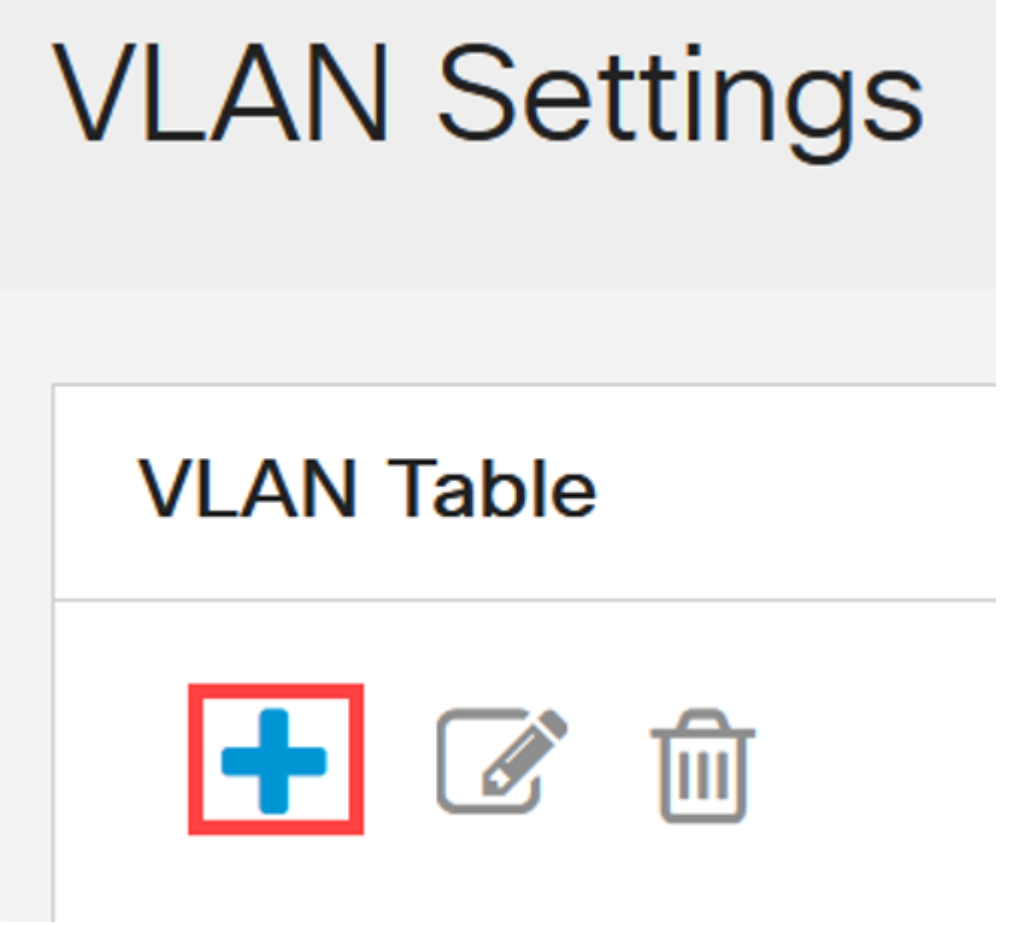

**Passaggio 3**

Configurare l'*ID* e il *nome della VLAN*, quindi fare clic su **Apply** (Applica). Nell'esempio, l'ID

VLAN è 5 e il nome della VLAN è Auto Surveillance.

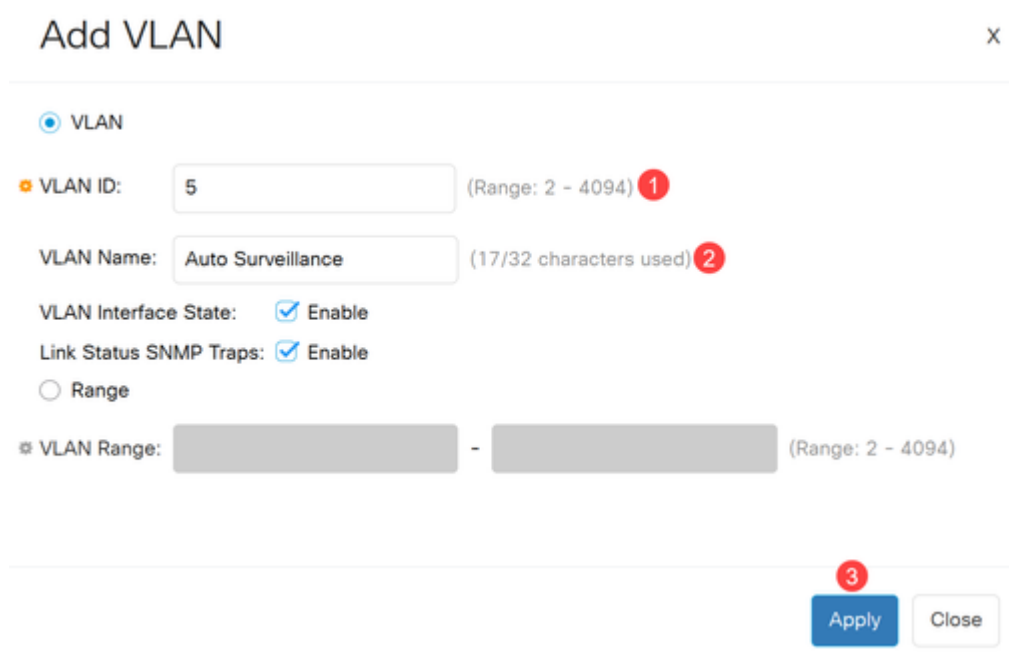

## **Configura impostazioni ASV**

#### **Passaggio 1**

Per selezionare la VLAN per ASV, selezionare **Gestione VLAN > Auto-Surveillance VLAN > ASV General Settings** (Gestione VLAN > Impostazioni generali VLAN di sorveglianza automatica > Impostazioni generali ASV).

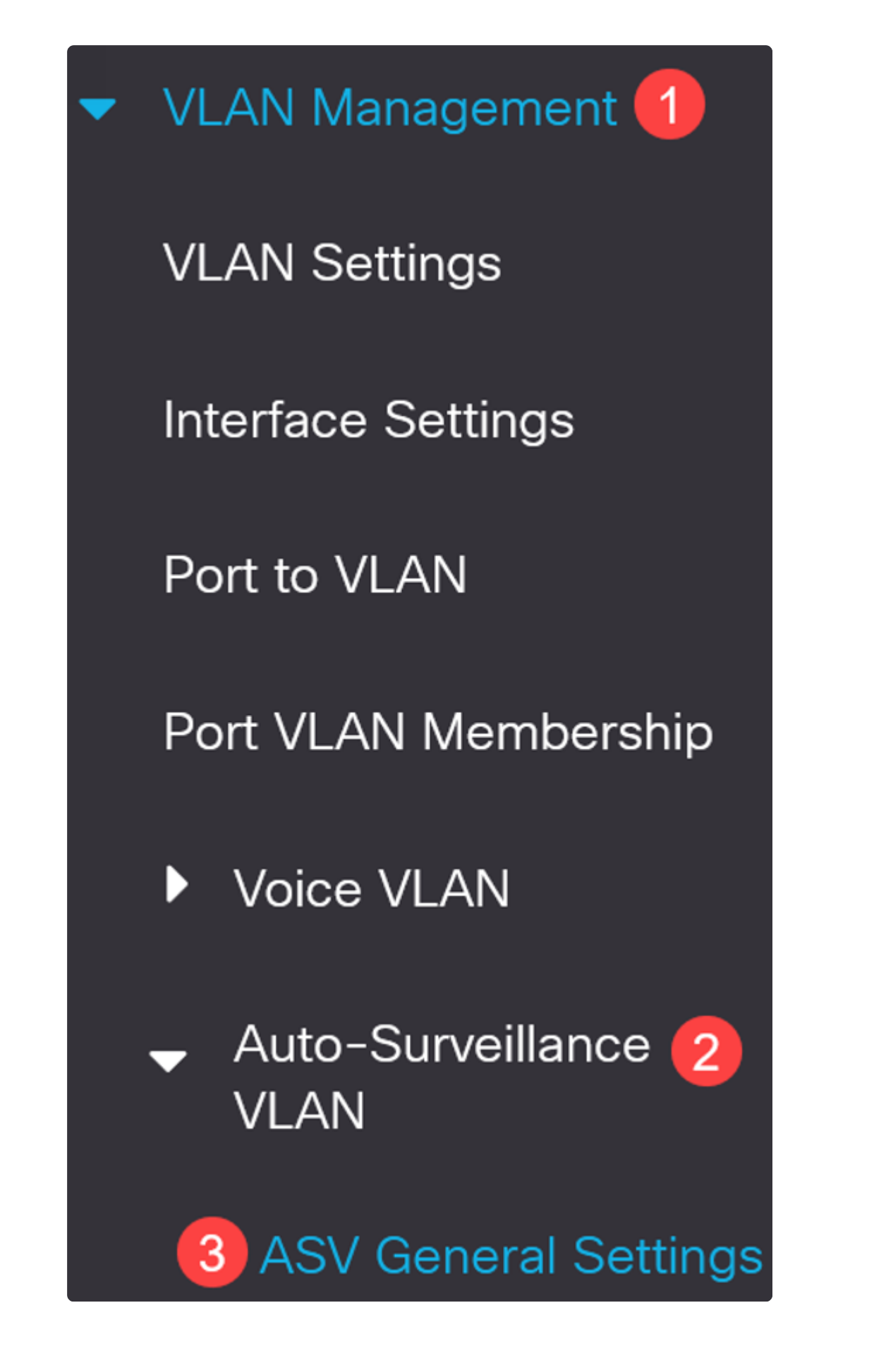

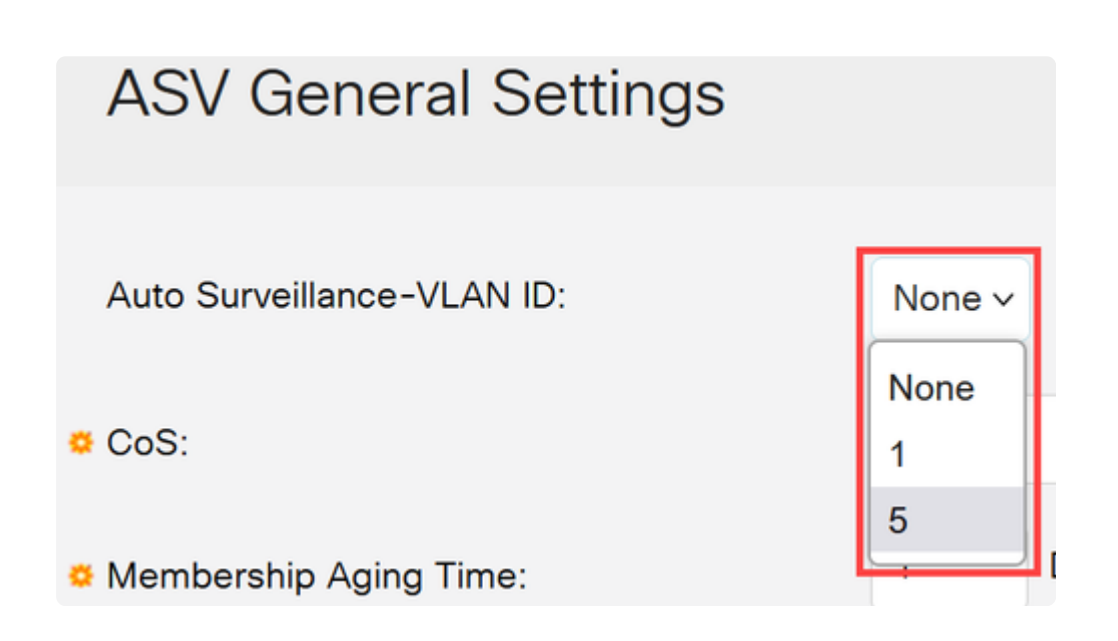

Nella *tabella Origine traffico sorveglianza*, fare clic sul **segno più**.

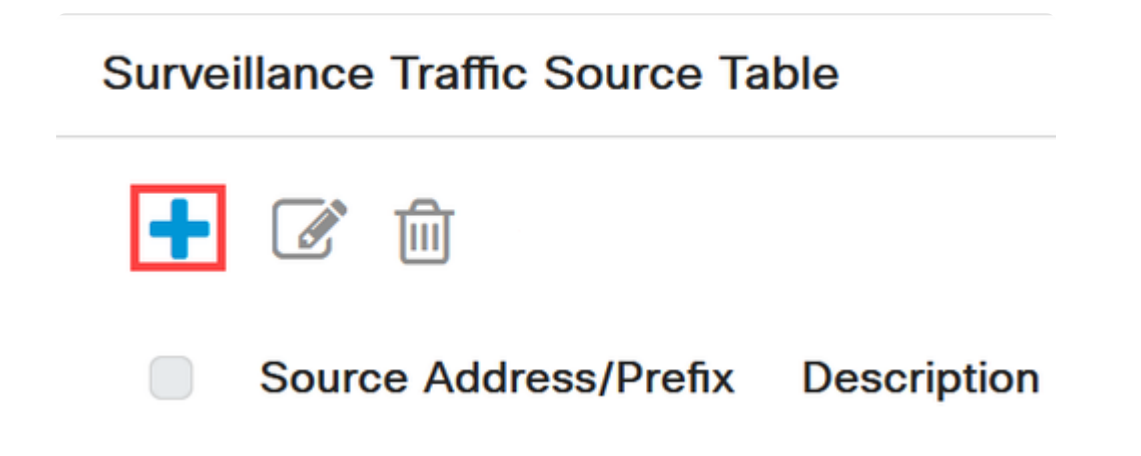

#### **Passaggio 4**

Per aggiungere la sorgente del traffico di sorveglianza, selezionare *Source Type* (Tipo di sorgente) come *OUI Prefix* (Prefisso OUI) o *MAC Address (Indirizzo MAC)*. Inserire l'*origine* nel campo fornito. Facoltativamente, è possibile aggiungere una *descrizione* e fare clic su **Applica**.

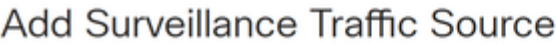

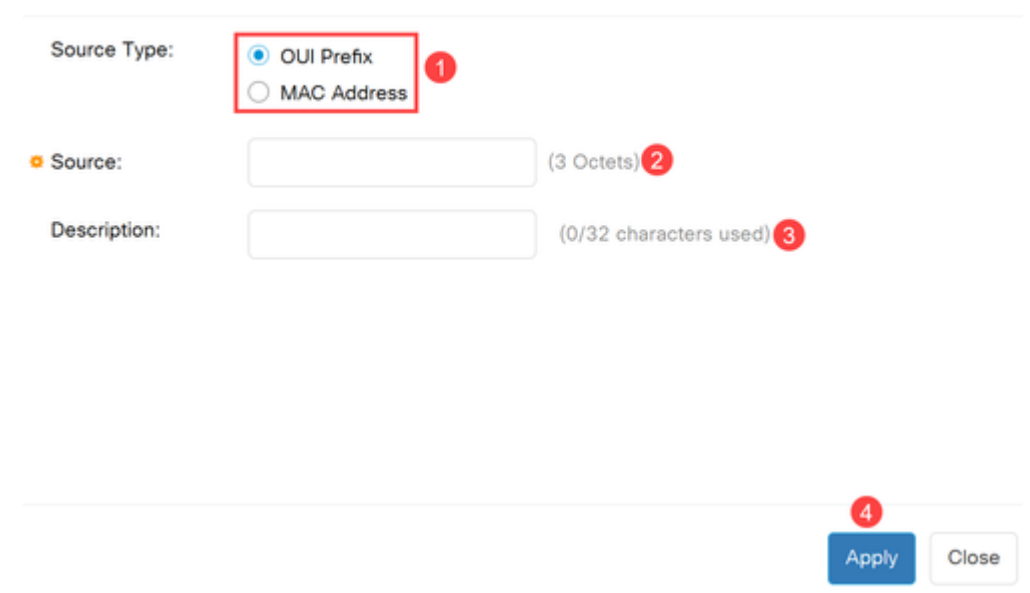

Per abilitare la VLAN ASV su una porta specifica, selezionare **Gestione VLAN > Auto-Surveillance VLAN > Impostazioni interfaccia ASV**.

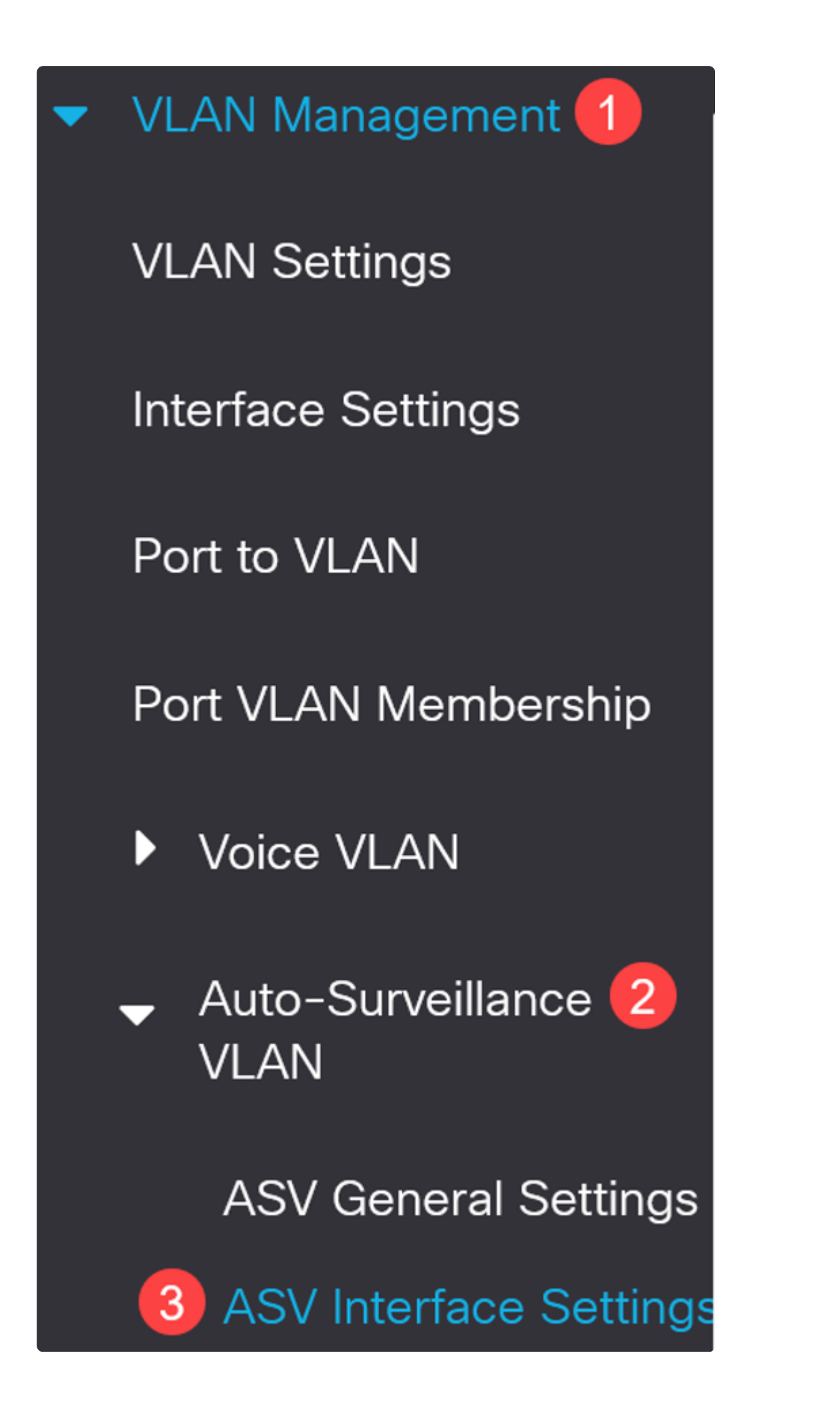

Selezionare l'interfaccia e fare clic su Modifica.

![](_page_7_Picture_23.jpeg)

#### **Passaggio 7**

**Abilitare** l'*appartenenza della VLAN di sorveglianza automatica* per l'interfaccia e fare clic su **Apply**.

![](_page_8_Picture_40.jpeg)

## **Conclusioni**

Ecco qua! ASV è stato configurato sullo switch Catalyst 1200 o 1300.

Per ulteriori informazioni sugli switch Catalyst 1200 e 1300, consultare le pagine seguenti.

**â—[Perché effettuare l'aggiornamento agli switch Cisco Catalyst serie 1200 o 1300 -](/content/en/us/products/collateral/switches/catalyst-1200-series-switches/nb-06-cat1200-1300-ser-upgrade-cte-en.html) � [Confronto delle caratteristiche](/content/en/us/products/collateral/switches/catalyst-1200-series-switches/nb-06-cat1200-1300-ser-upgrade-cte-en.html) â—[Cisco Catalyst serie 1200 e 1300 Switch in breve](/content/en/us/products/collateral/switches/catalyst-1200-series-switches/nb-06-cat1200-1300-ser-aag-cte-en.html) �**

Per altre configurazioni e funzionalità, consultare il Catalyst series **[Administration Guide](/content/en/us/td/docs/switches/lan/csbms/catalyst-1200-1300/AdminGuide/catalyst-1200-admin-guide.html)**.

#### Informazioni su questa traduzione

Cisco ha tradotto questo documento utilizzando una combinazione di tecnologie automatiche e umane per offrire ai nostri utenti in tutto il mondo contenuti di supporto nella propria lingua. Si noti che anche la migliore traduzione automatica non sarà mai accurata come quella fornita da un traduttore professionista. Cisco Systems, Inc. non si assume alcuna responsabilità per l'accuratezza di queste traduzioni e consiglia di consultare sempre il documento originale in inglese (disponibile al link fornito).